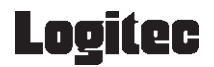

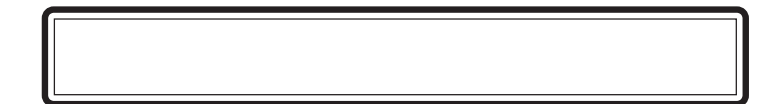

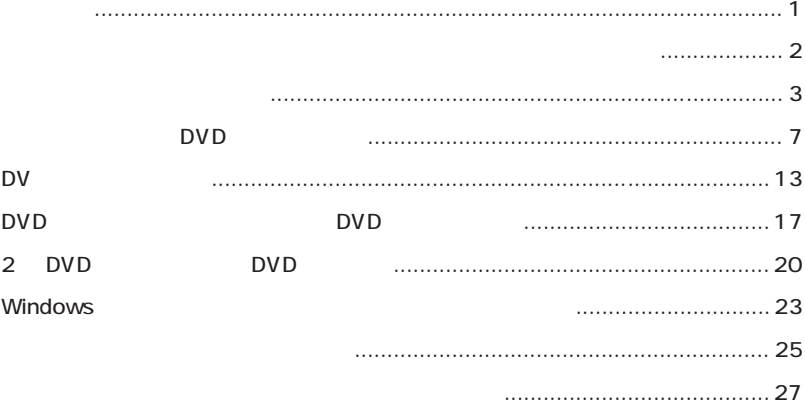

### <span id="page-1-0"></span> $DVD+R$   $DVD-R$

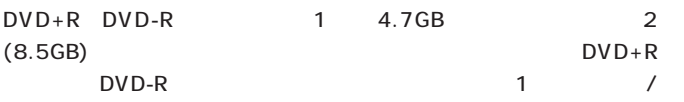

 $DVD+R$  DVD-R

 $DLA$  DVD-RAM DVD  $\pm$  R DVD  $\pm$  RW CD-R CD-RW

 $DLA$ 

Windows XP  $DLA$  2  $2$ 

CSS CPRM

<span id="page-2-0"></span>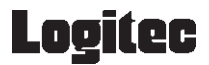

DLA DVD-RAM、DVD+R、DVD+RW、DVD-R、DVD-RW、CD-R、 CD-RW

1 . 対象となるメディアを、ドライブにセットします。

2.エクスプローラ又はマイコンピュータ上の、ドライブレターアイコン

3.表示されるウィンドウの指示に従って、メディアのフォーマットを

Easy Media Creator

<span id="page-3-0"></span>DVD+R、DVD+RW、DVD-R、DVD-RW、CD-R、CD-RW

2.起動画面で「データ」の「プァイルをディスクに書き込む」とクリックをクリックをつける

Easy Media Creator

Roxio Easy Media Creat...

1 . インストール デスクトランス

Creator Classic

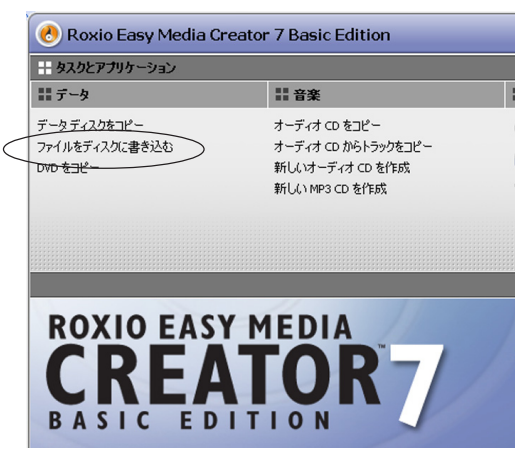

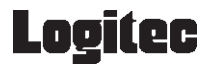

#### . Creator Classic

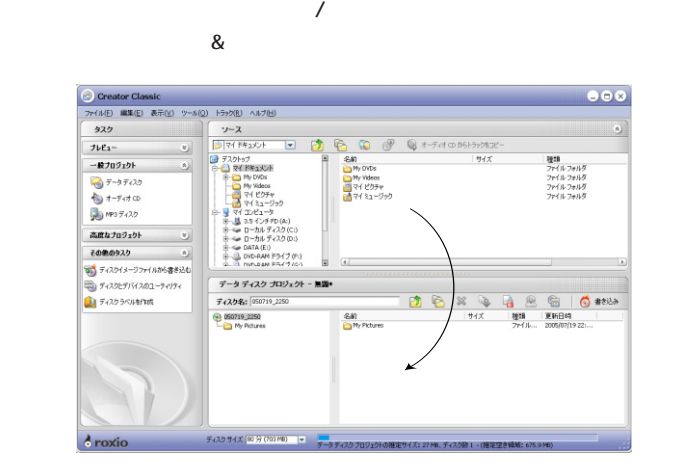

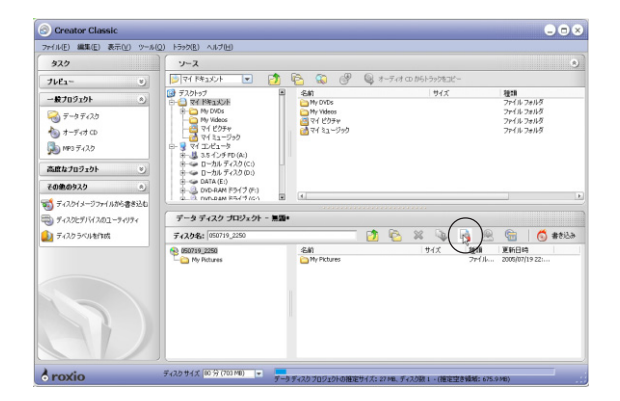

4 .「データディスクプロジェクト」エリアの「プロジェクトの暗号化設

 $128$ 

 $OK$ 

5 . トロット・ディー・ディー・ディー

6 . 書き込みボタンををクリックします。

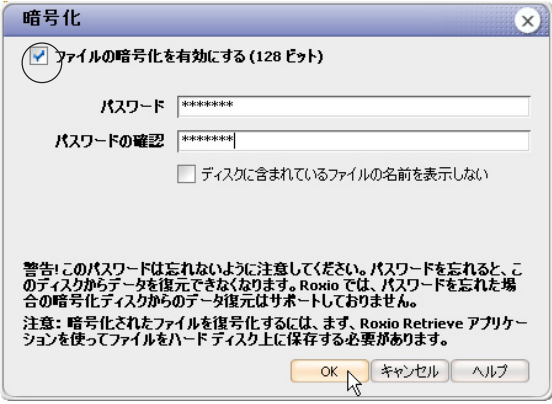

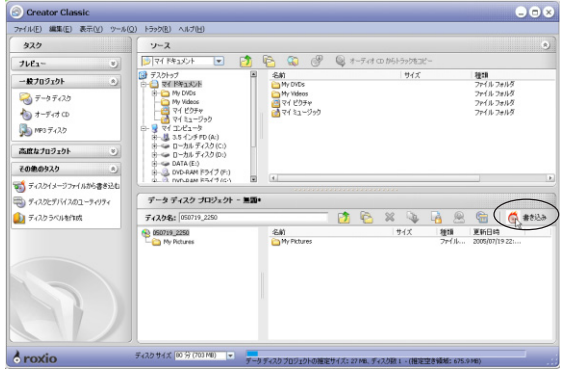

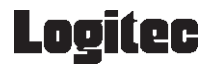

#### $\overline{\phantom{a}}$ . TEAC

#### DV-W516E

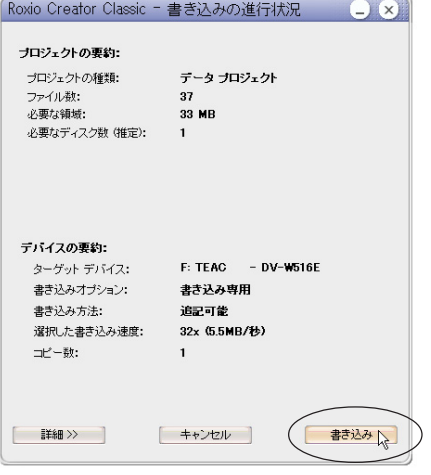

8.書き込み作業が終了すると、下記のウィンドウが表示されますので

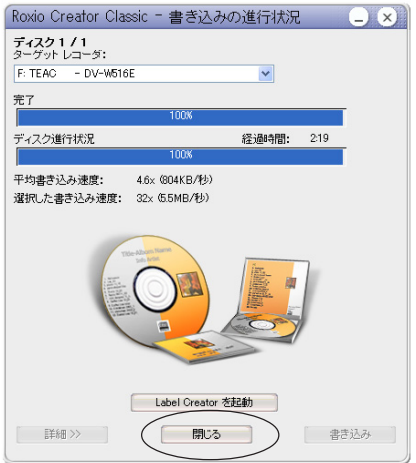

### <span id="page-7-0"></span>DVD

### Fit-to-DVD

 $\Box$ DVD  $\Box$ 

Fit-to-DVD

 $\mathsf{DVD}}$ 

MyDVD LE

DVD -R DVD-RW DVD+R DVD+RW MPEG2 DV AVI

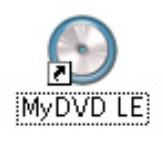

MyDVDLE

1 . インストール時にデスクトップ

#### DVD-Video

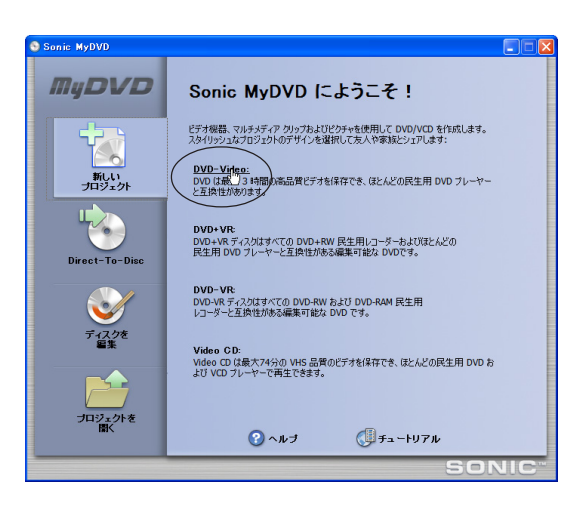

3. ウィンドウが表示されますので、「ファイルを追加」をクリックし

ovde Service Report Service Report Service Report Service Report Service Report Service Report Service Report S

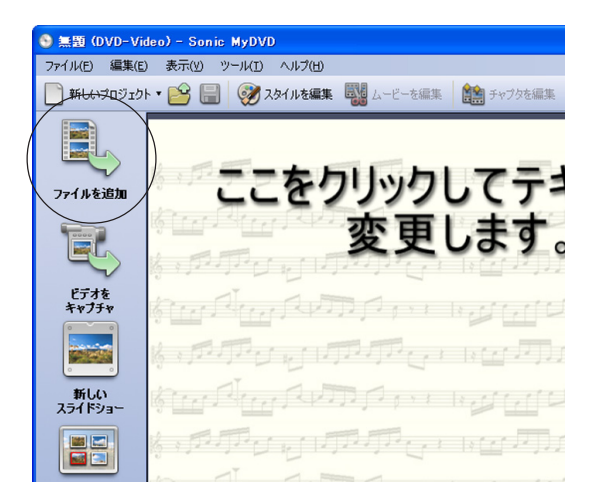

Fit-to-DVD  $\mathsf{DVD}$ 

Fit-to-DVD

 $\mathcal{A}_\mathcal{A}$  . And the state of the state of the state of the state of the state of the state of the state of the state of the state of the state of the state of the state of the state of the state of the state of the s

Fit-to-DVD

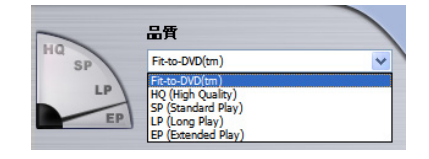

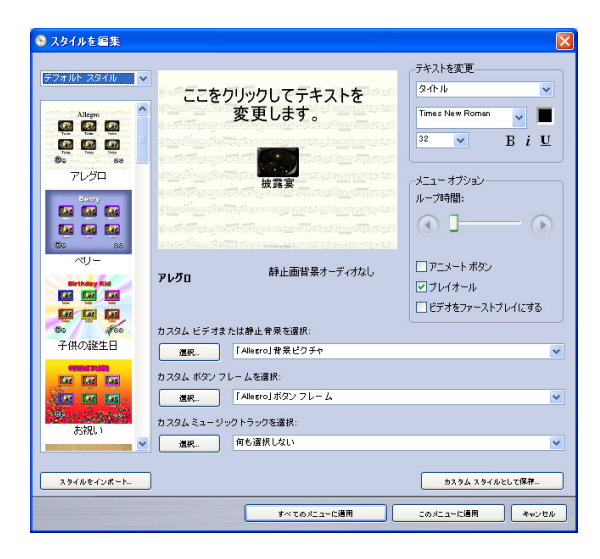

この画面では、DVDビデオの構成に関わる、下記の設定を行うこと

MyDVD LE

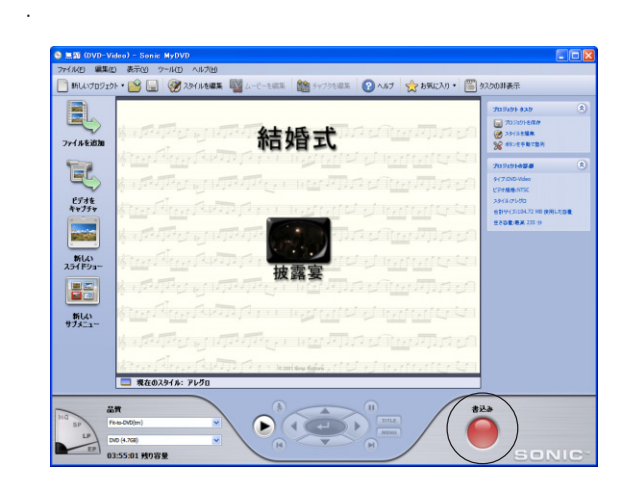

DV-W516E

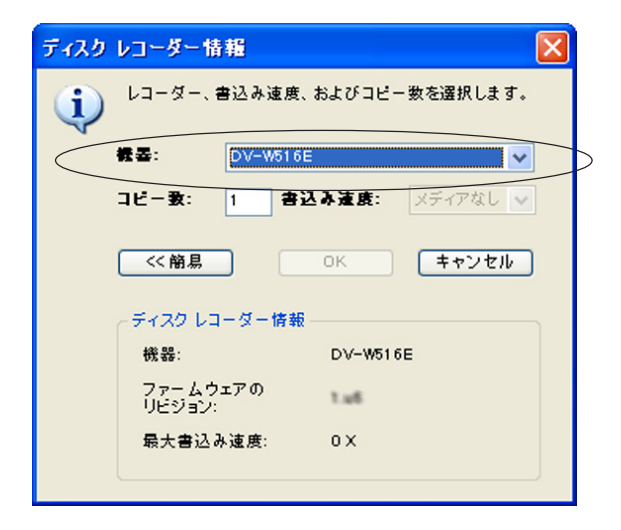

7.ドライブに書き込みを行うメディアをセットしてください。「OK」

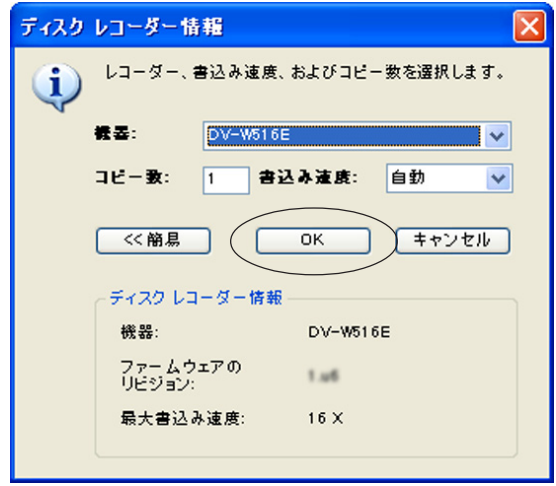

8 . キレベル ストレイ アンディア・ディー・ディー・ディー・ディー・ディー

 $CPU$ 

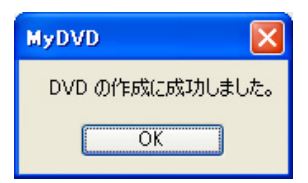

### <span id="page-13-0"></span>DV

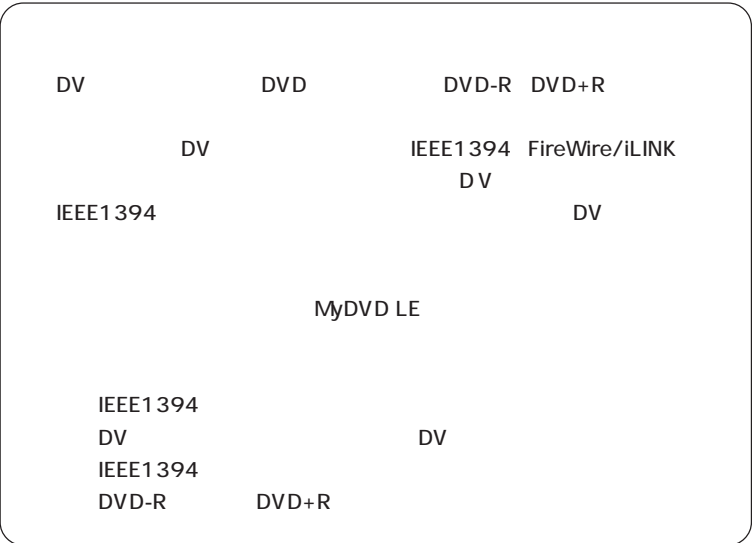

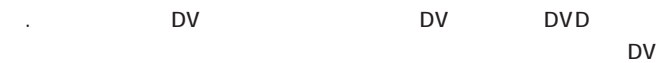

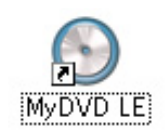

MyDVD LE

2 . インストール時にデスクトップ

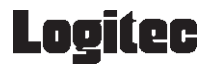

#### 2 . Letter-to-Disc . Letter-to-Direct-to-DVD

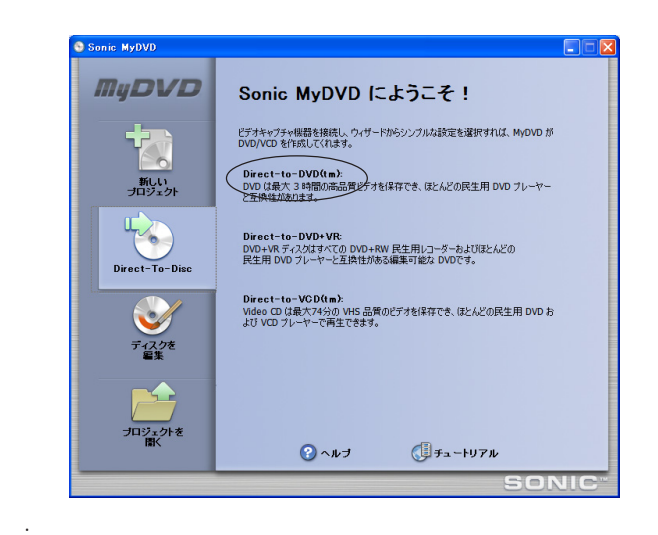

 $\mathsf{DVD}}$ 

DV-W516E

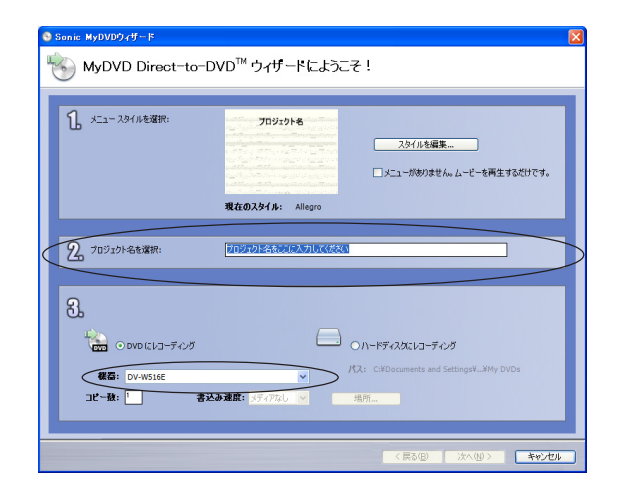

 $\mathsf{C}$  . The results of the results of the results  $\mathsf{D}\mathsf{V}$ 

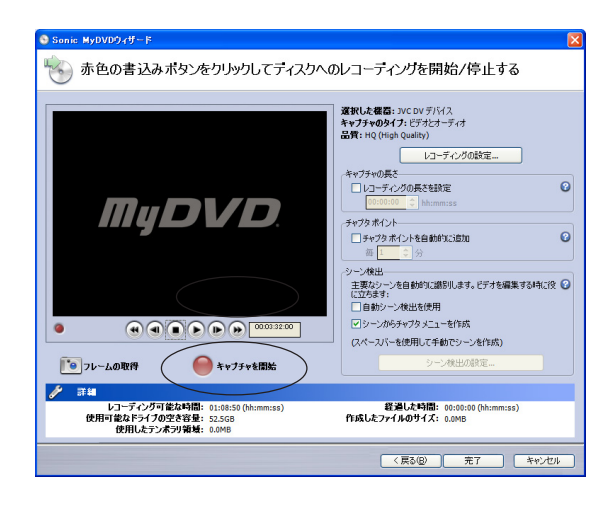

DV DVD

5 . Support the product of the product of the product of the

 $D$ V

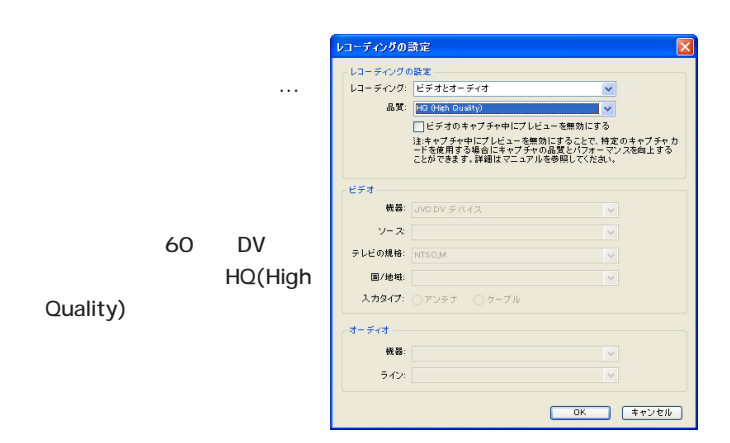

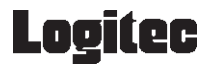

#### . DVD

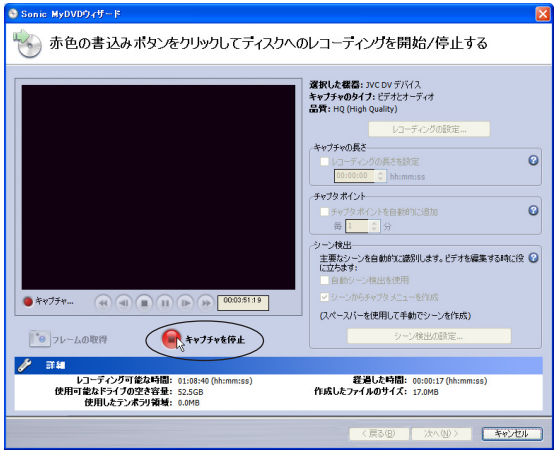

8.下記のウィンドウが表示されますので、「はい」ボタンをクリック

10 . 「下記のウィンドウ」ということが、この中には、この中には、この中には、この中には、この中には、この中には、この中には、この中には、この中には、この中には、この中には、この中には、この中には、

<u>DV DVD スタックス</u>

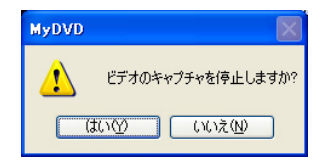

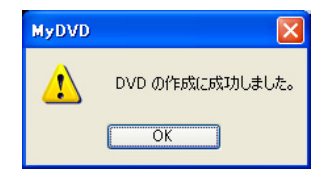

9 . ディスクへの書き込み作業を行います。

### <span id="page-17-0"></span>DVD DVD DVD

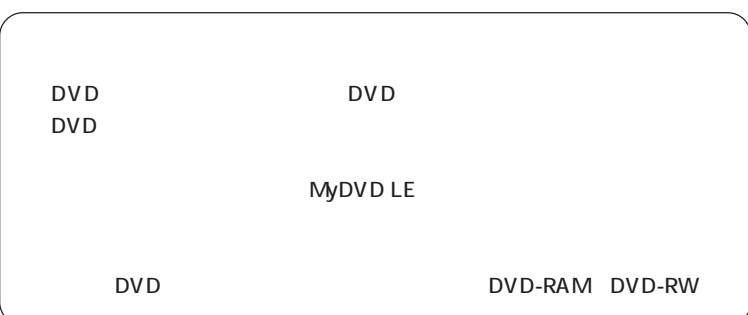

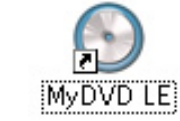

MyDVD LE

1 . インストール時にデスクトール時にデスクトップに

DVD-Video

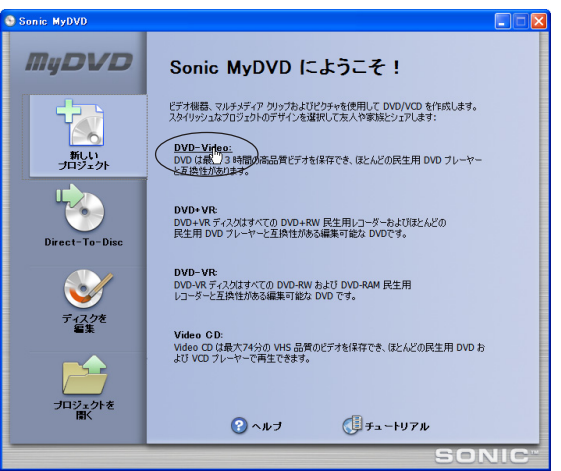

#### 3.ウィンドウが表示されますので、DVDレコーダで録画したディス

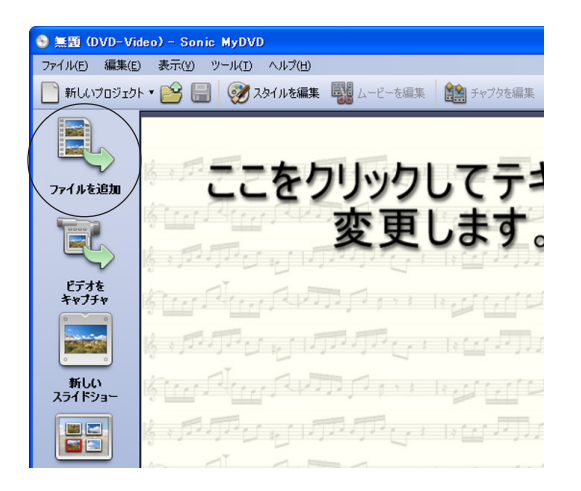

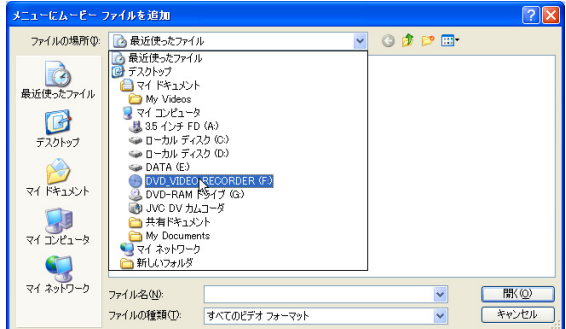

4 . 「メニュー」のコンドウがある。

#### $\overline{D}VD$

5 . Let us the second control to the second control to the second control to the second control to the second

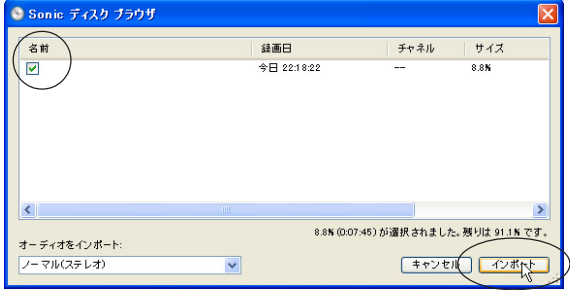

6 . メニューに映像がインポートされます。以降の作業は「動画ファ

#### イルからDVDビデオを作る」の4番以降と同じになりますの、そ

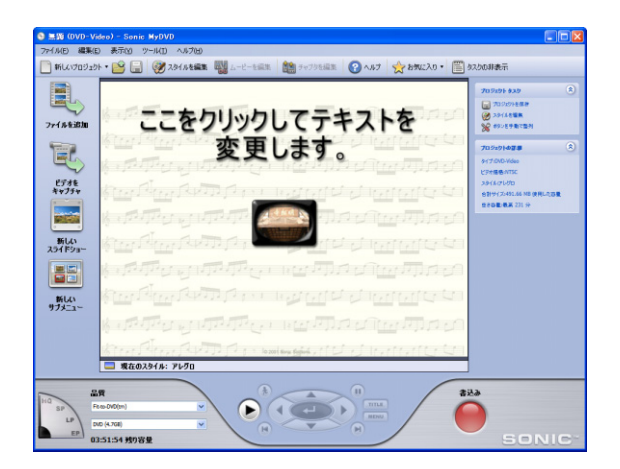

### <span id="page-20-0"></span>2 DVD DVD

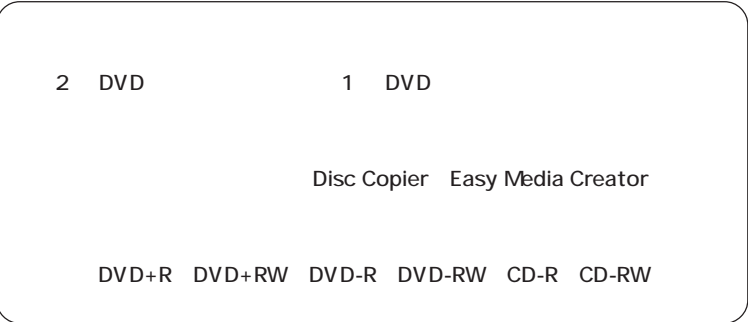

Easy Me

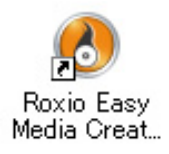

dia Creator

1.インストール時にデスクトップに作

2 . 2 . No. 2 . DVD . Disc

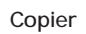

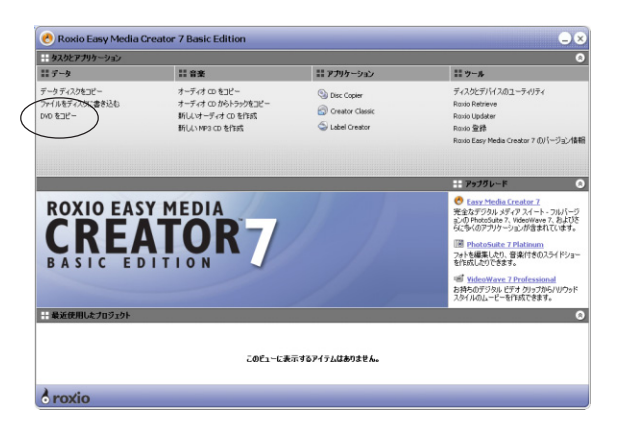

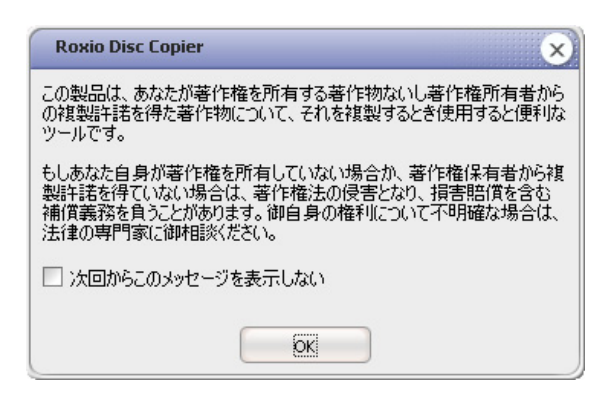

#### 3 . Disc Copier TEAC DV-W516E

 $\rightarrow$ 

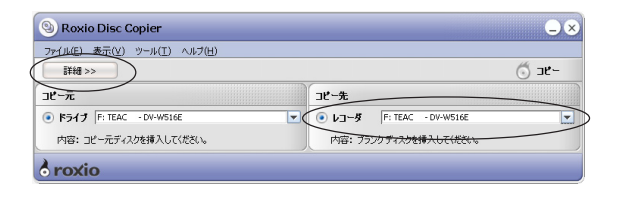

4 . トロード . 下記のウィンドウに切り替わり

#### DVD-Video

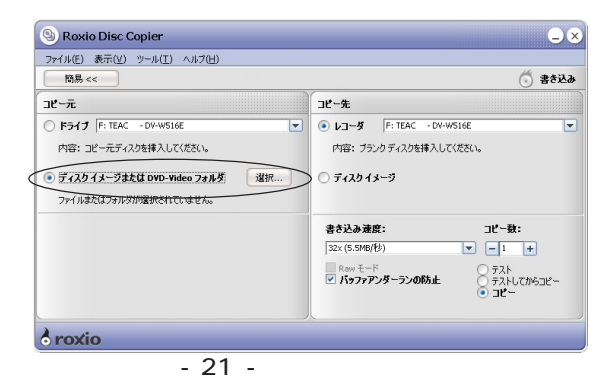

#### $R<sub>1</sub>$ の $R<sub>2</sub>$

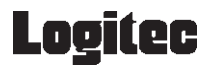

 $\sim$  5.  $\sim$  5.  $\sim$ 

**OK** 

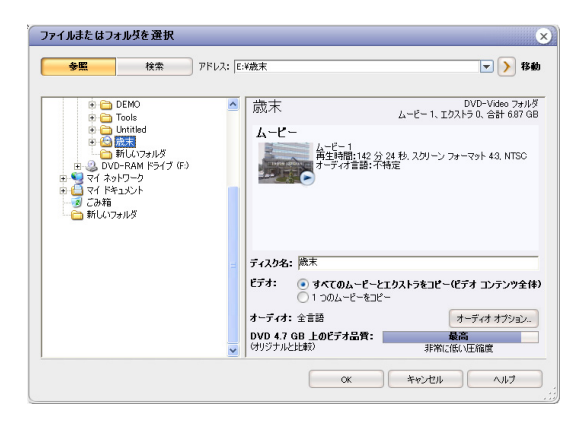

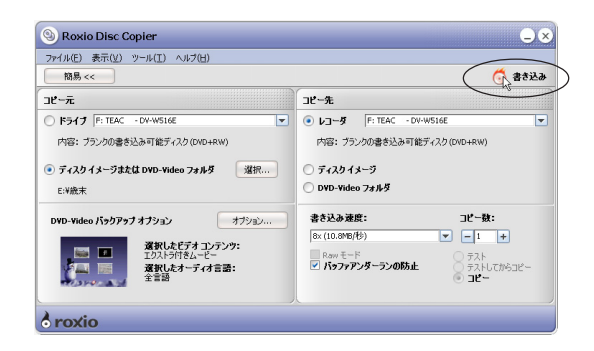

7 . 再トランスコードを行い、メディアへの書き込みを行います。

6. ドライブにメディアをセットし、書き込みボタンををクリックし

8 . 以上で作業は終了です。

<span id="page-23-0"></span>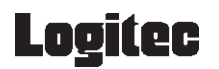

### Windows

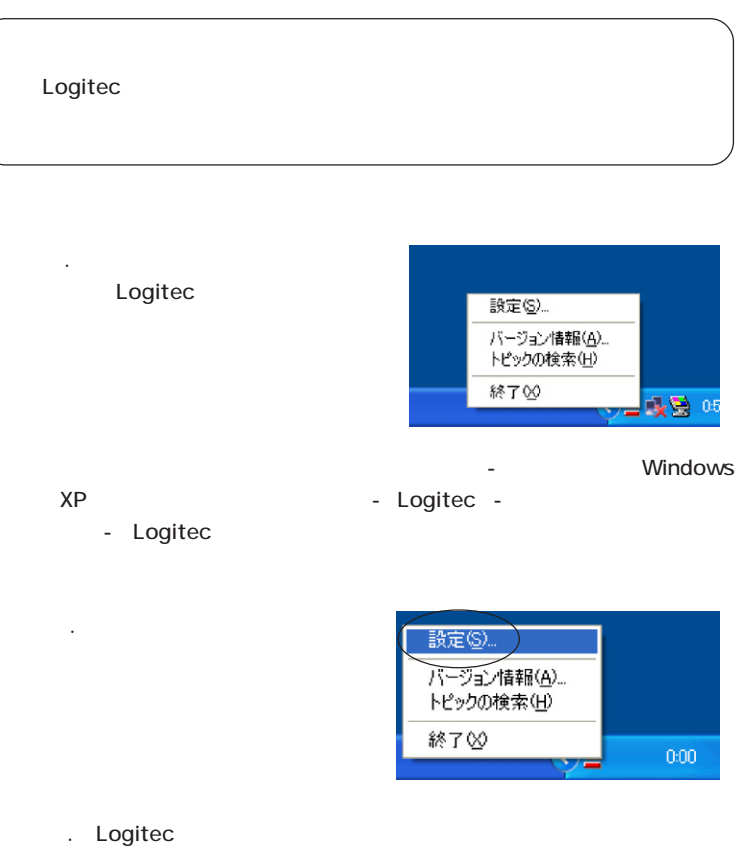

 $\Box$ DVD

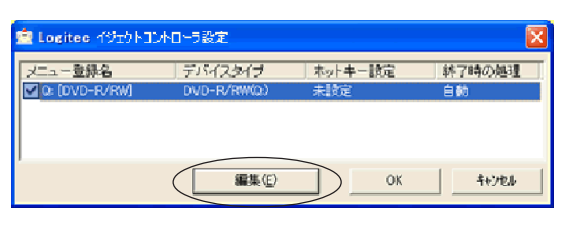

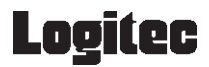

Windows

 $\overline{O}$ K $\overline{O}$ 

DVD OFF CONSERVENT OF SALES UP OF THE CONSERVENT OF THE CONSERVENT OF THE CONSERVENT OF THE CONSERVENT OF THE CONSERVENT OF THE CONSERVENT OF THE CONSERVENT OF THE CONSERVENT OF THE CONSERVENT OF THE CONSERVENT OF THE CONS

Windows

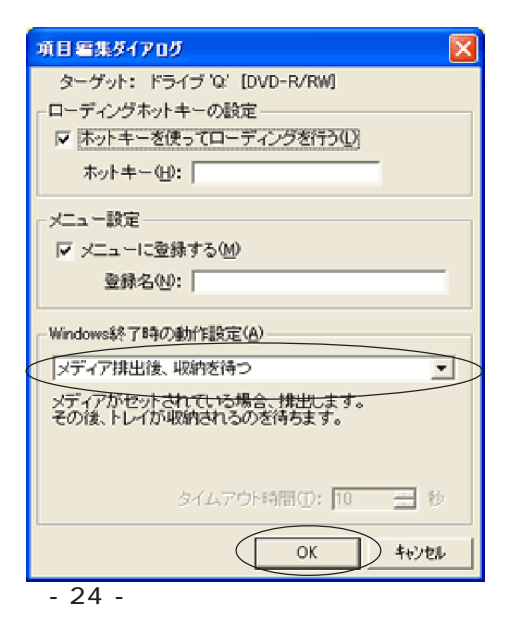

<span id="page-25-0"></span>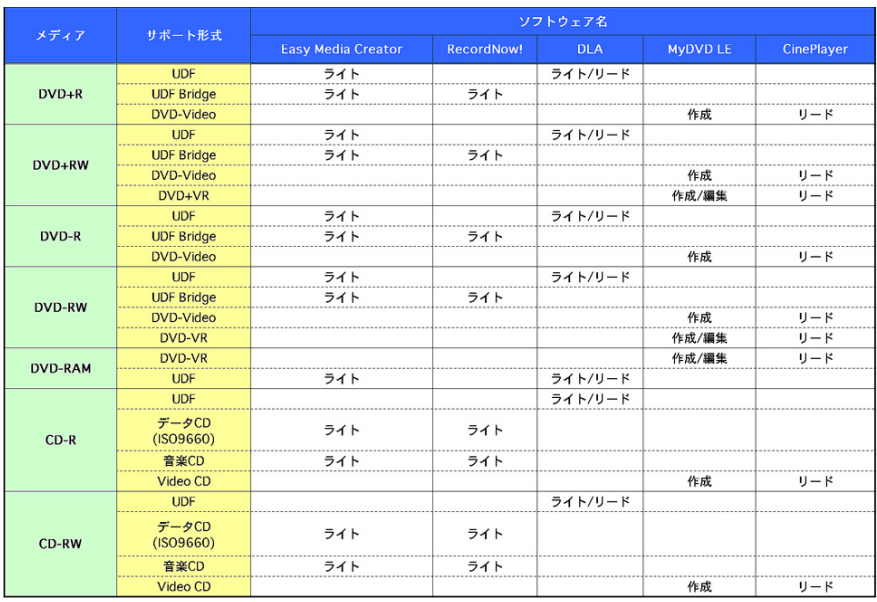

\*1

\*2

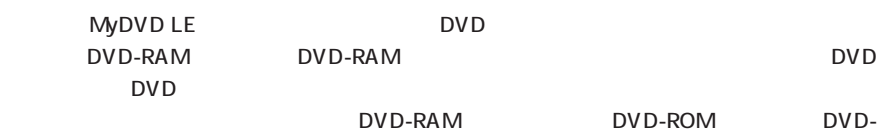

#### $RAM$

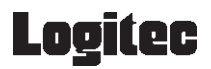

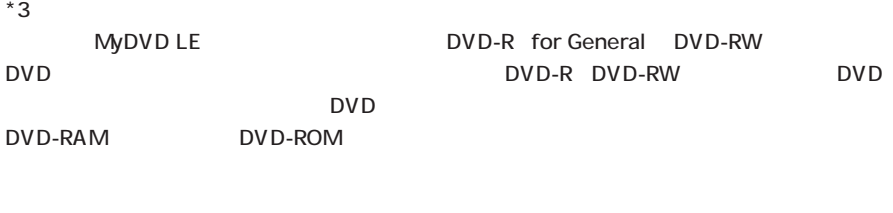

\*4

**DLA** DVD-RAM

 $RAM$ 

<span id="page-27-0"></span>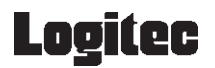

Easy Media Creator Basic Data Edition

CinePlayer

Windows XP

Sonic ConePlayer

RecordNow!

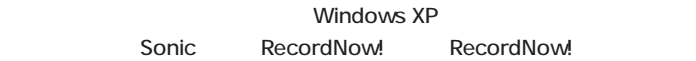

MyDVD LE

MyDVD LE

DLA

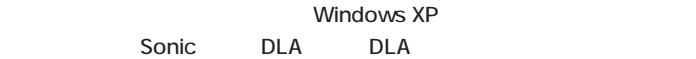

Logitec

LDR-TA165